# Unity 2019.16.1f1

**Erweiterung der Übung Collision Detection**

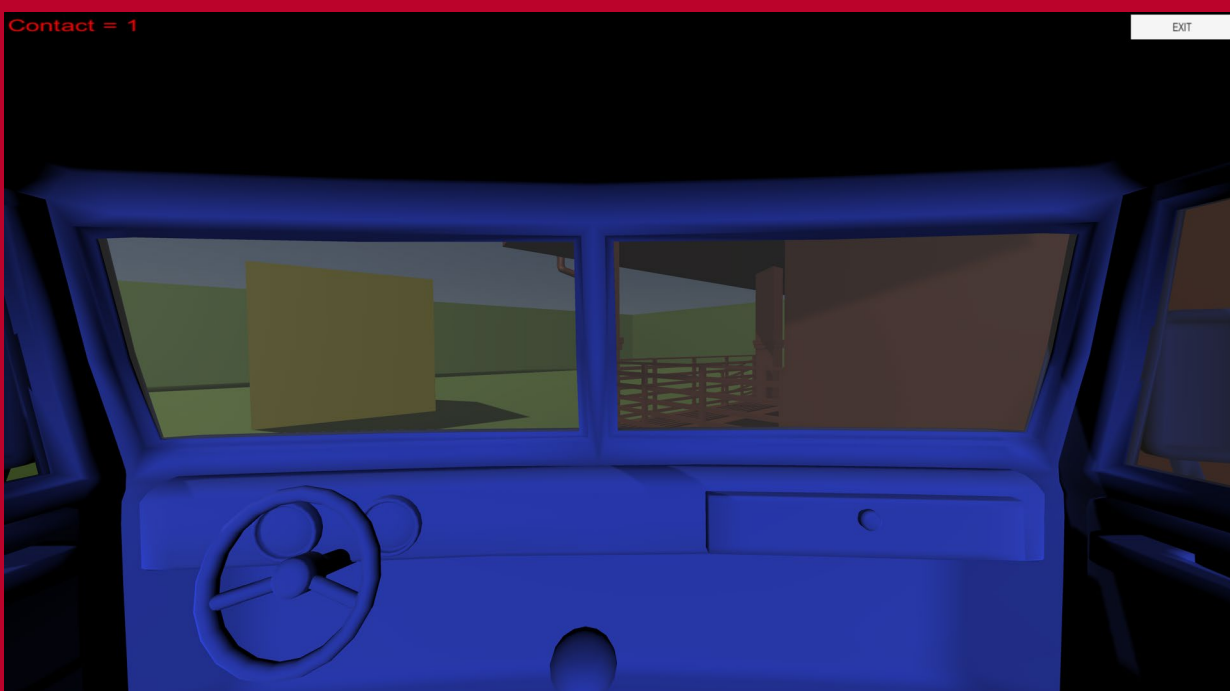

### Ziel

Ziel dieses Tutorials ist die Erstellung eines einfachen 3D-Spiels mit einem simplen Fahrzeug und einer Fläche, die mit vier Wänden umgeben ist.

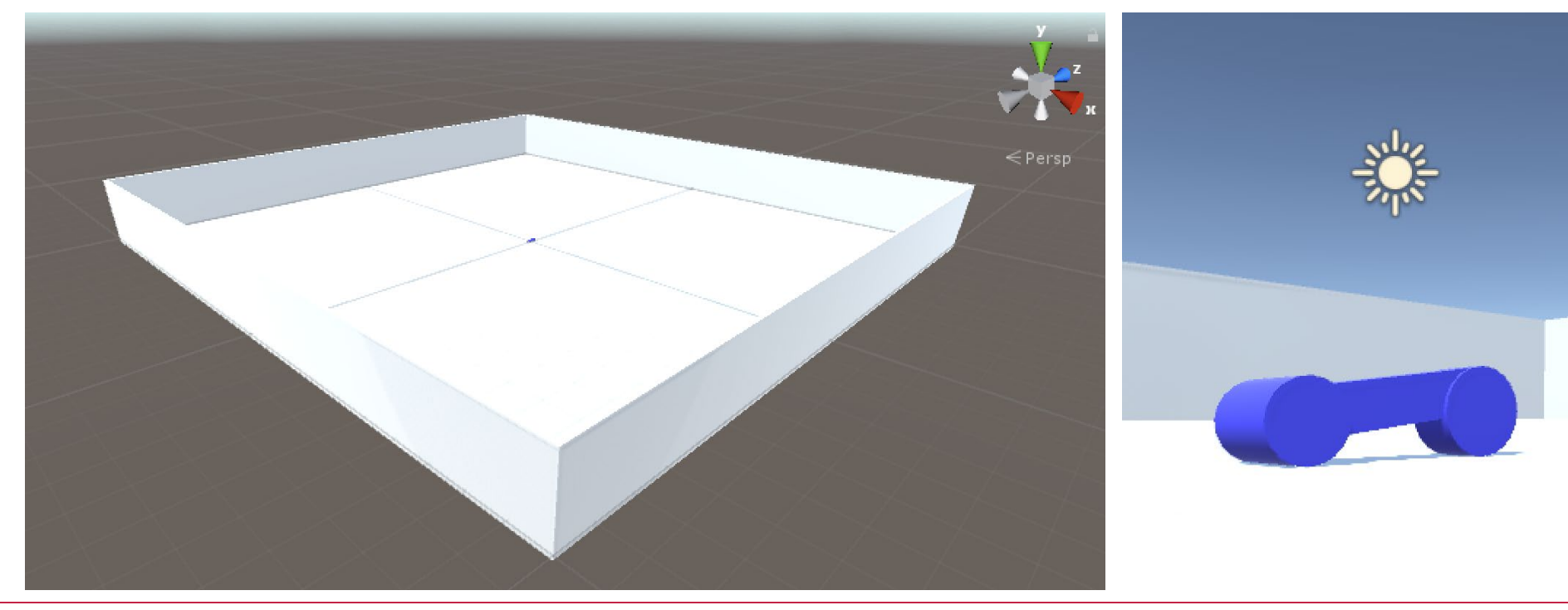

#### Das Spiel

File Edit Assets GameObject Component Window Help

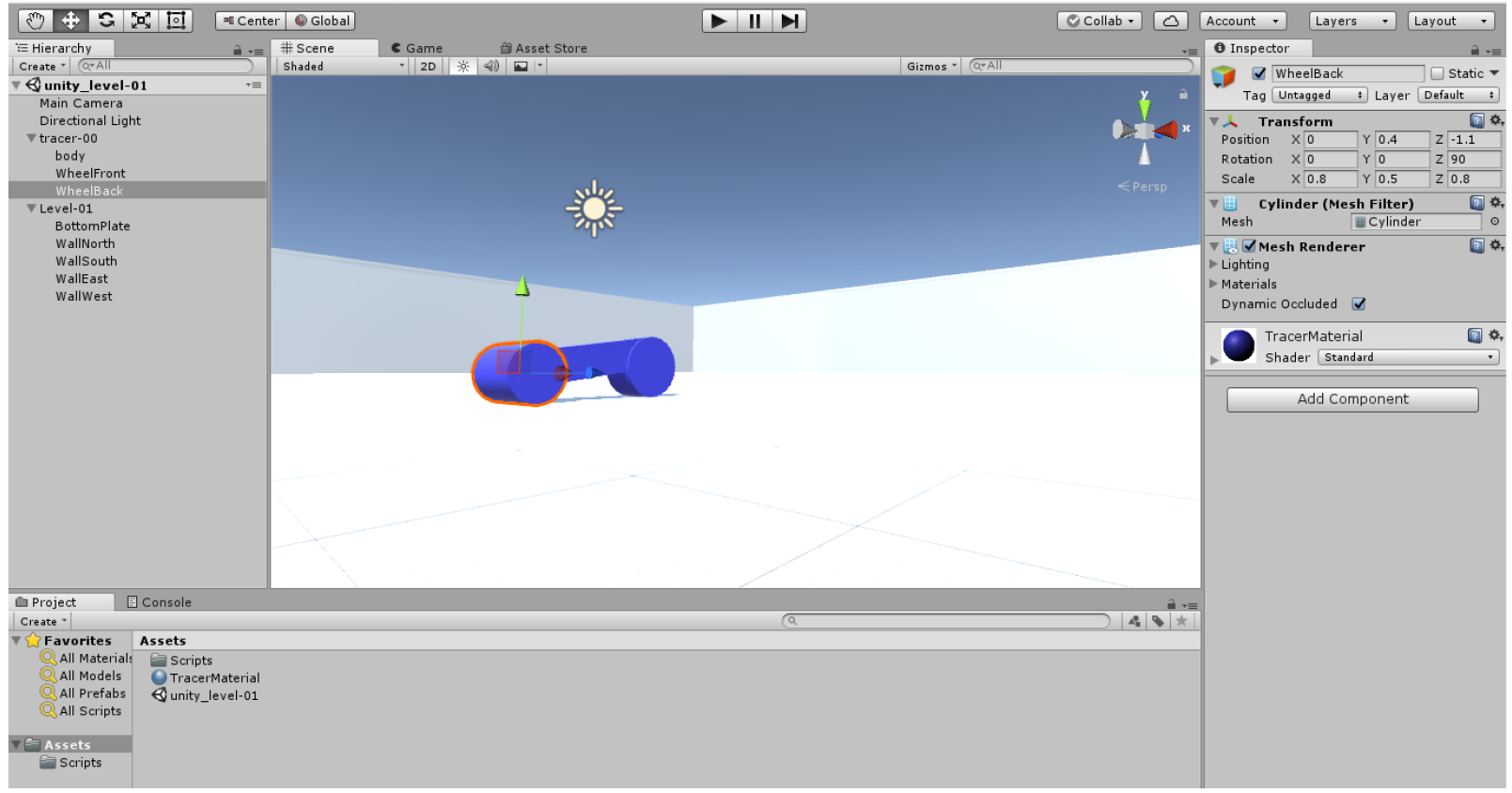

## Die Kamerasicht

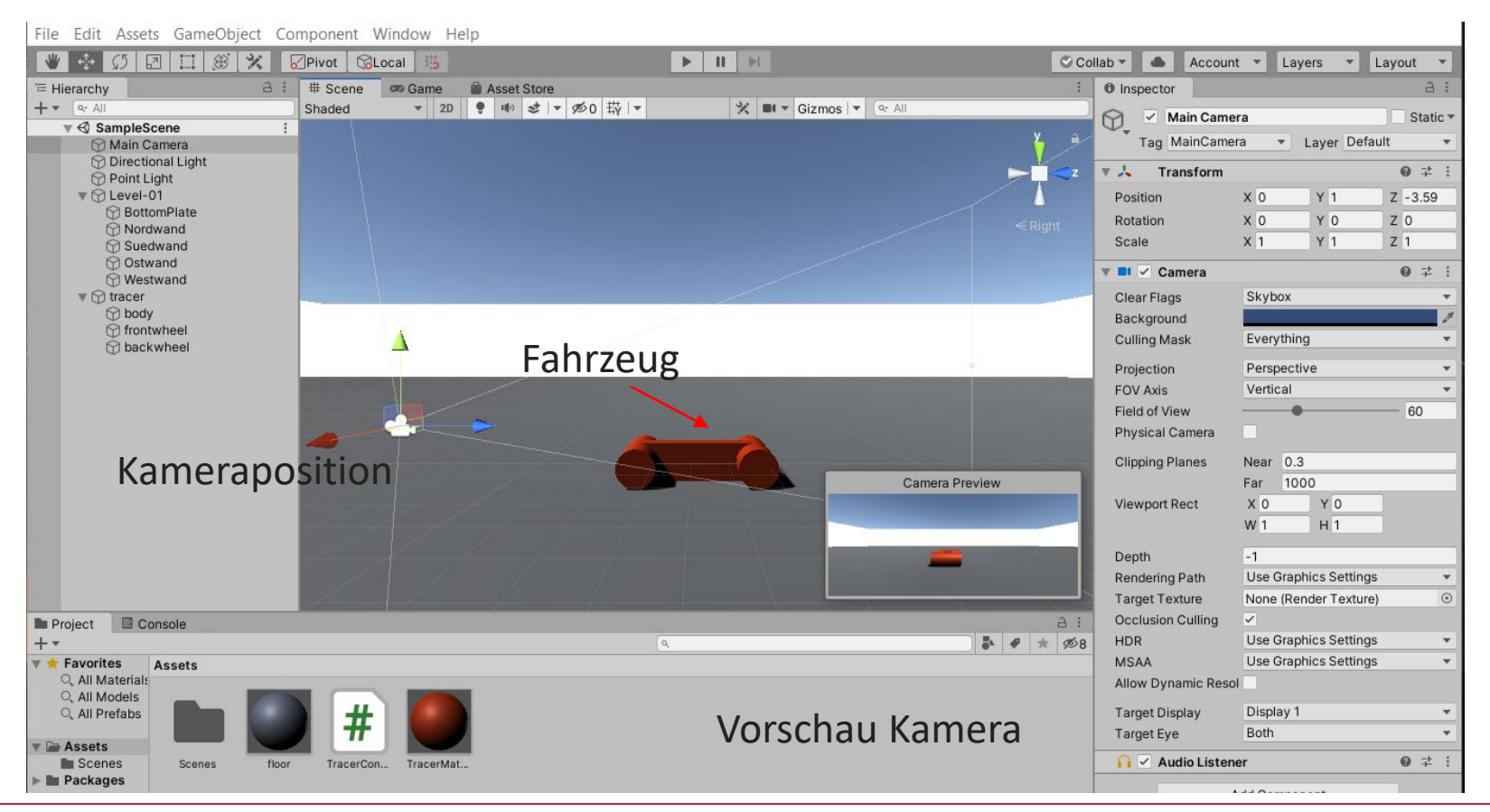

### Die Kamerasicht

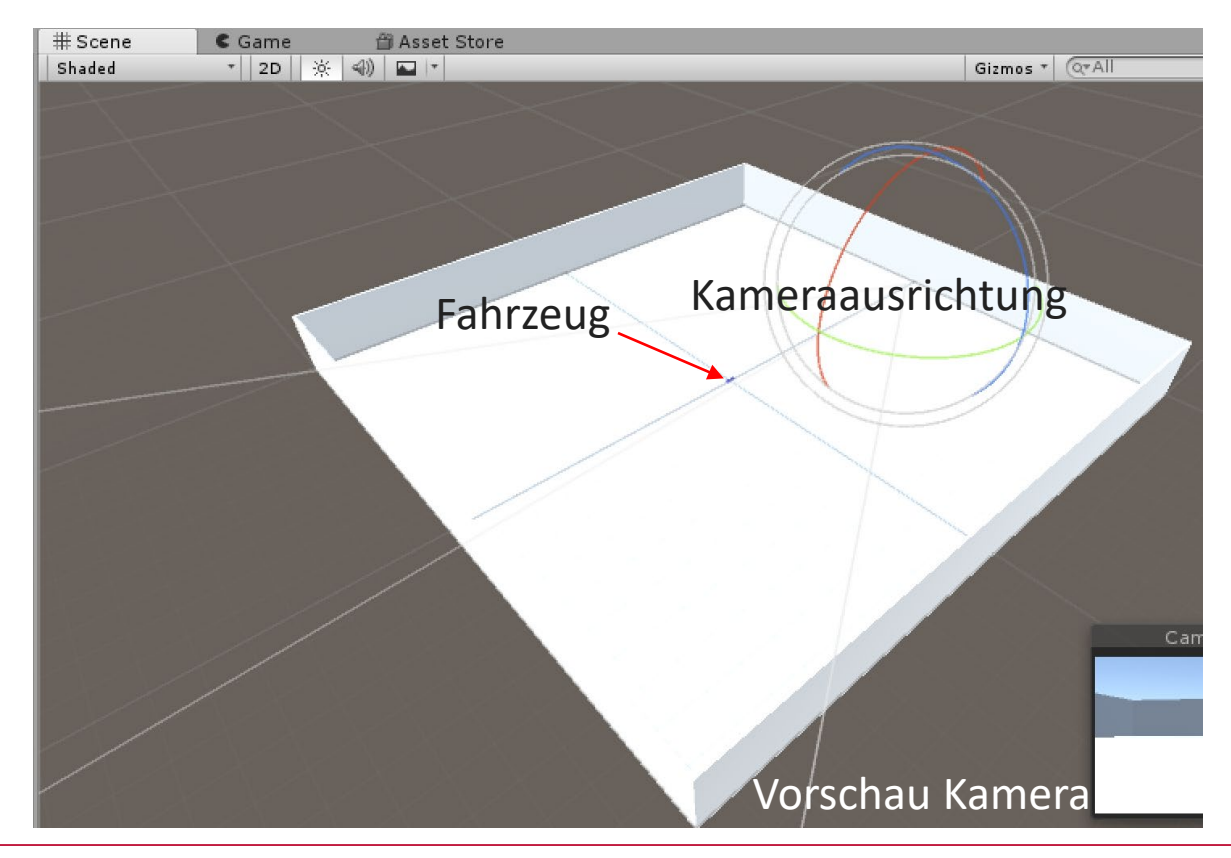

Die Kameraausrichtung kann durch das Einschalten der Rotations- oder Verschiebefunktion gesehen und geändert werden.

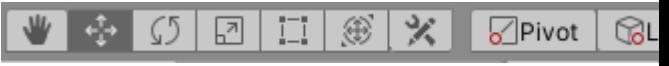

# Erstellen der Umgebung für Level-01

Wir erstellen ein leeres Spielobjekt, in dem wir die Umgebung erzeugen

- *1. GameObject Create Empty*
- 2. Umbenennen des Objekts in der Hierarchy durch Doppelklick auf den Namen und Überschreiben des Namens
- *3. GameObject 3D-Object Cube* (Aus dem Cube formen wir eine Grundplatte)
- 4. *Inspector*  $\rightarrow$  *Transform*  $\rightarrow$  *Scale* (200, 1, 200) = (x, y, z)
- *5. Inspector Materials Element0 Sprites-Default*

Assets GameObiect Component Window Help

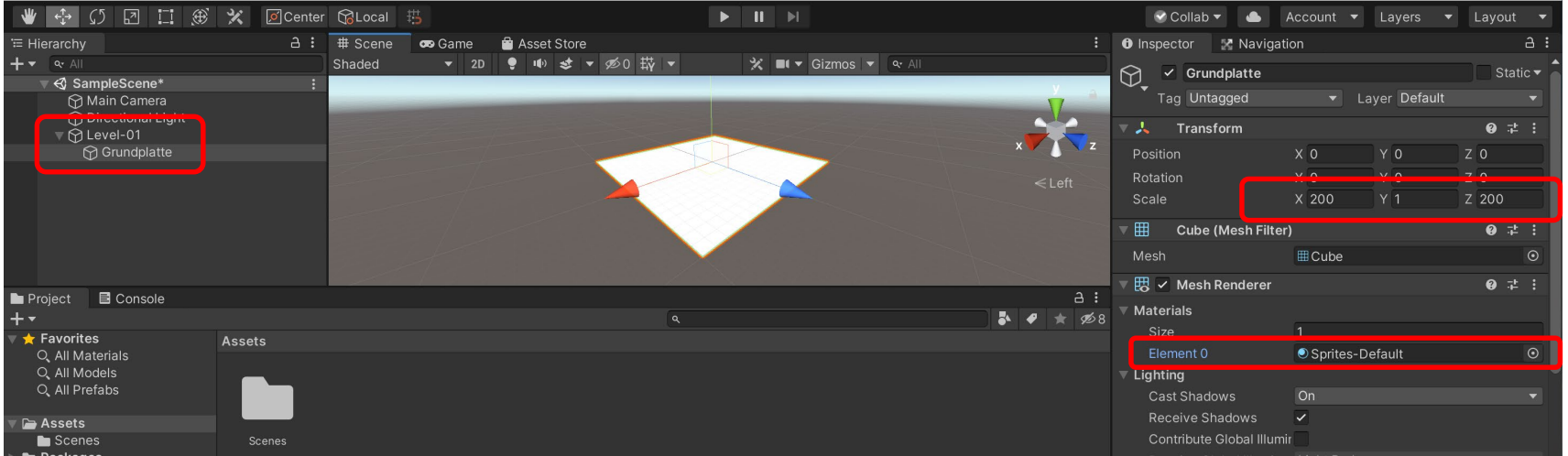

### Aus einem weiteren Würfel vier Seitenwände bauen

- *1. GameObject 3D-Object Cube* (Aus dem Cube formen wir eine Seitenwand. )
- 2. *Inspector*  $\rightarrow$  *Transform*  $\rightarrow$  *Scale* (200, 20, 1) = (x, y, z)
- 3. *Inspector*  $\rightarrow$  *Transform*  $\rightarrow$  *Position* (0, 10.5, -99.5) erstellen wir die Nordwand
- 4. Mit einem Klick mit der rechten Maus auf die Nordwand in der *Hierarchy* öffnen wir ein Menü Mit *Duplicate* kopieren wir eine weitere Wand, die nun an die Südseite verschoben wird.

*Inspector*  $\rightarrow$  *Transform*  $\rightarrow$  *Position* (0, 10.5, 99.5)

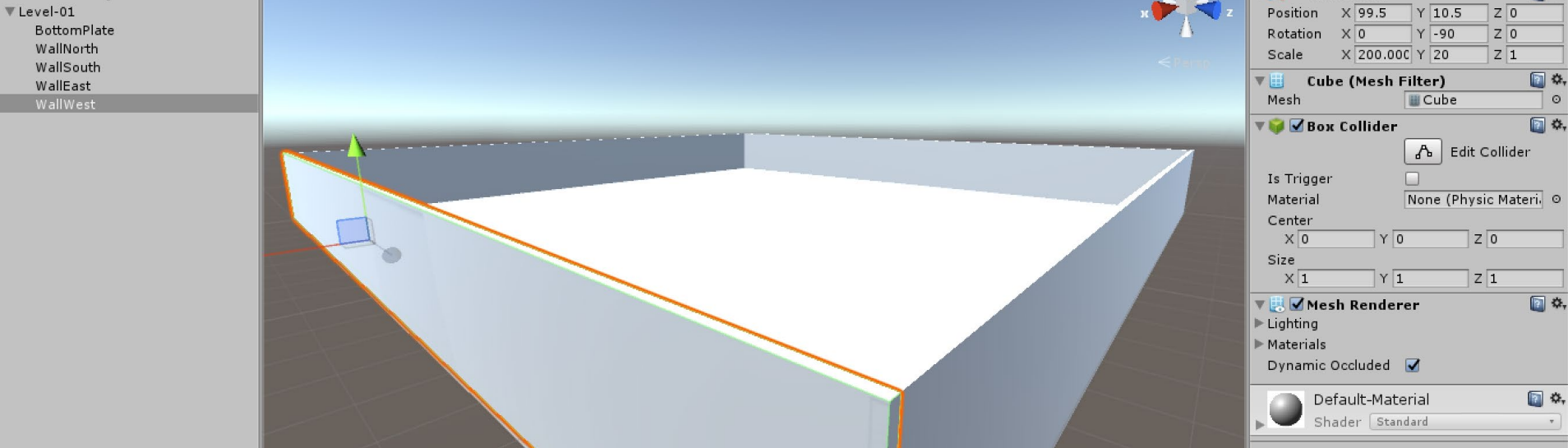

# Duplizieren und Verschieben von Komponenten

- 1. Mit einem Klick mit der rechten Maus auf die Südwand in der *Hierarchy* öffnen wir ein Menü → Mit *Duplicate* kopieren wir eine weitere Wand, die nun an die Ostseite verschoben wird.
- 2. Position (-99.5, 10.5, 0), Rotation (0, 90, 0)
- 3. Wir duplizieren die Ostwand, um die Westwand zu erzeugen und mit den Koordinaten (99.5, 10.5, 0) wandert sie an die richtige Position.

# 4. Ein einfaches Fahrzeug modellieren

- *1. GameObject CreateEmpty*
- 2. Umbenennen des Objekts in Auto durch Doppelklick auf den Namen und Überschreiben des Namens.
- *3. GameObject 3D-Object Cube* (umbenennen in Body)
- *4. GameObject 3D-Object Cylinder* (Zyl. duplizieren und beide umbenennen in WheelFront und WheelBack)

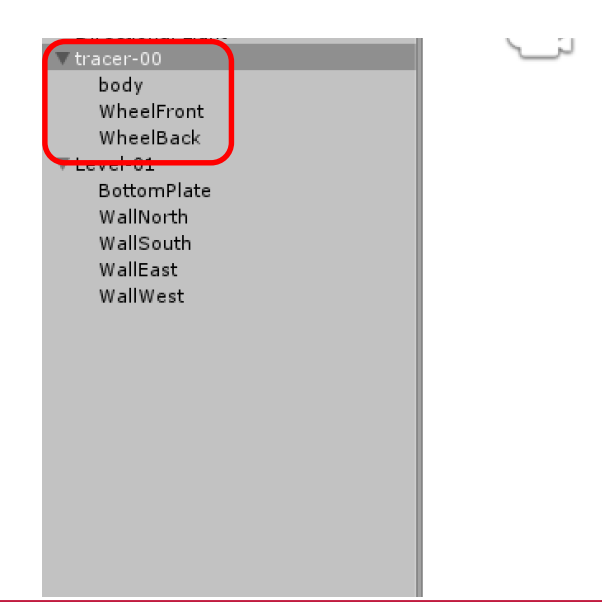

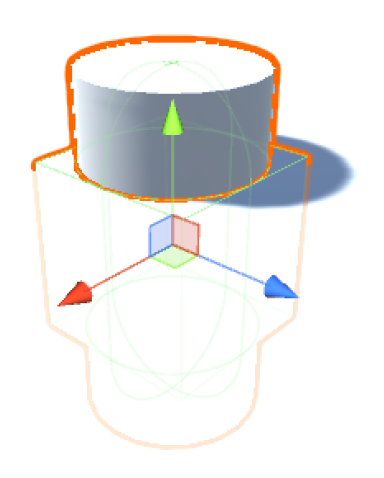

# Die Collider entfernen

Wir benötigen später für alle drei Komponenten nur einen *Collider.* Deshalb deaktivieren wir zunächst die *Collider* der Komponenten Body, WheelFront und WheelBack.

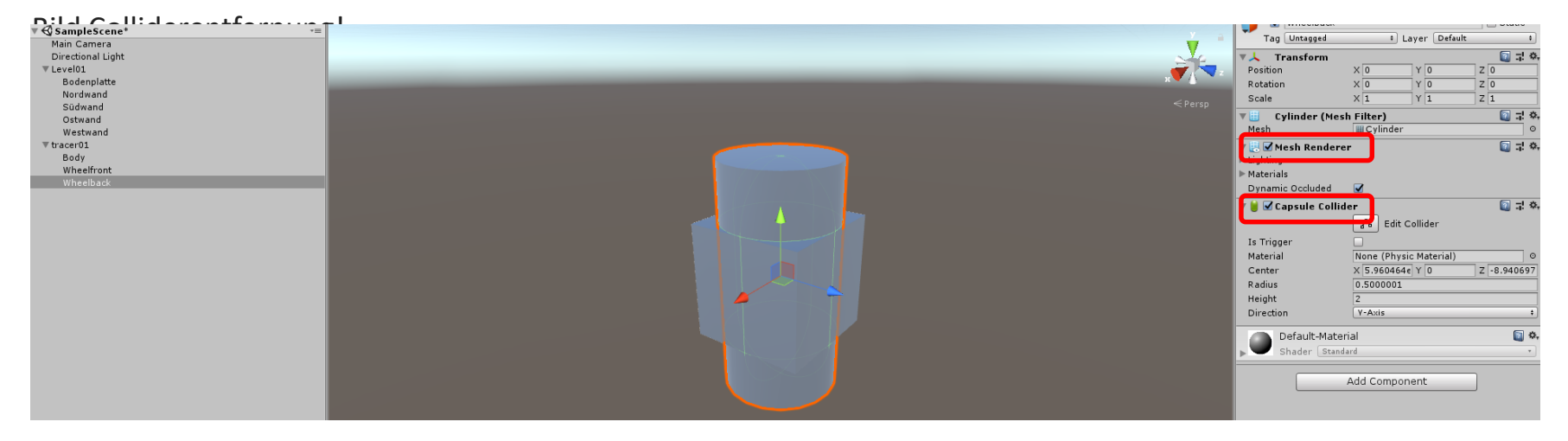

# Tracer einfärben

- *1.* Assets  $\rightarrow$  Create  $\rightarrow$  Material
- 2. Einen Materialnamen vergeben z. B. TracerMaterial
- 3. Das Material im *Inspector* → Materials → Element 0 auf die drei Komponenten verteilen
- 4. Die Komponenten über der Bodenplatte positionieren, falls nicht schon geschehen
- 5. Den Body auf *Scale* = (0.5, 1, 3) setzen
- 6. Die Räder anpassen
- 7. Die Räder in Größe und Position einstellen

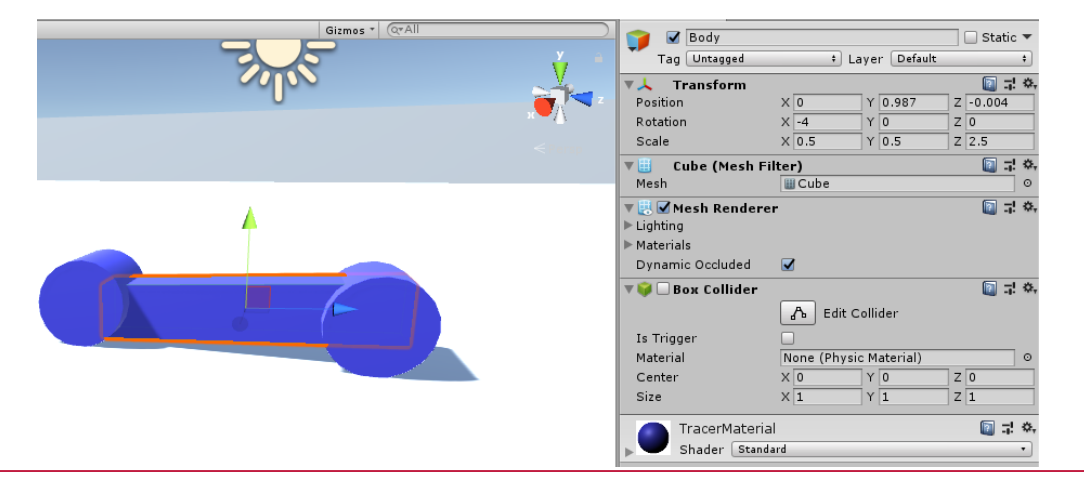

#### Räder gestalten

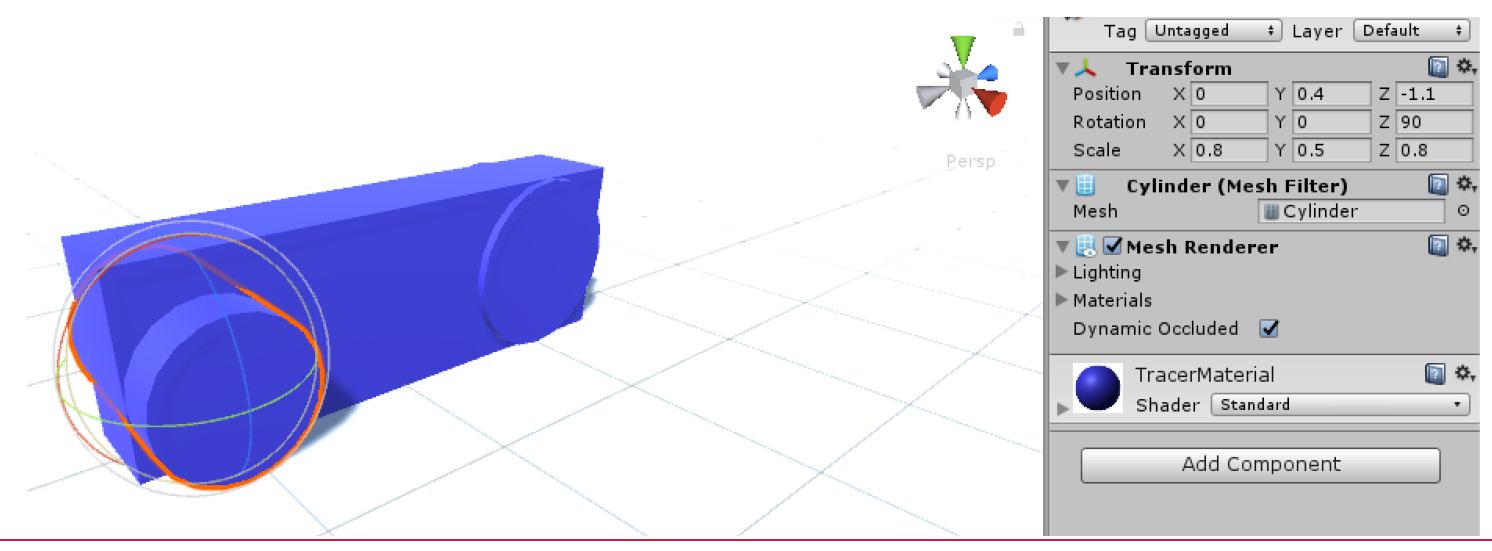

# Rumpf gestalten

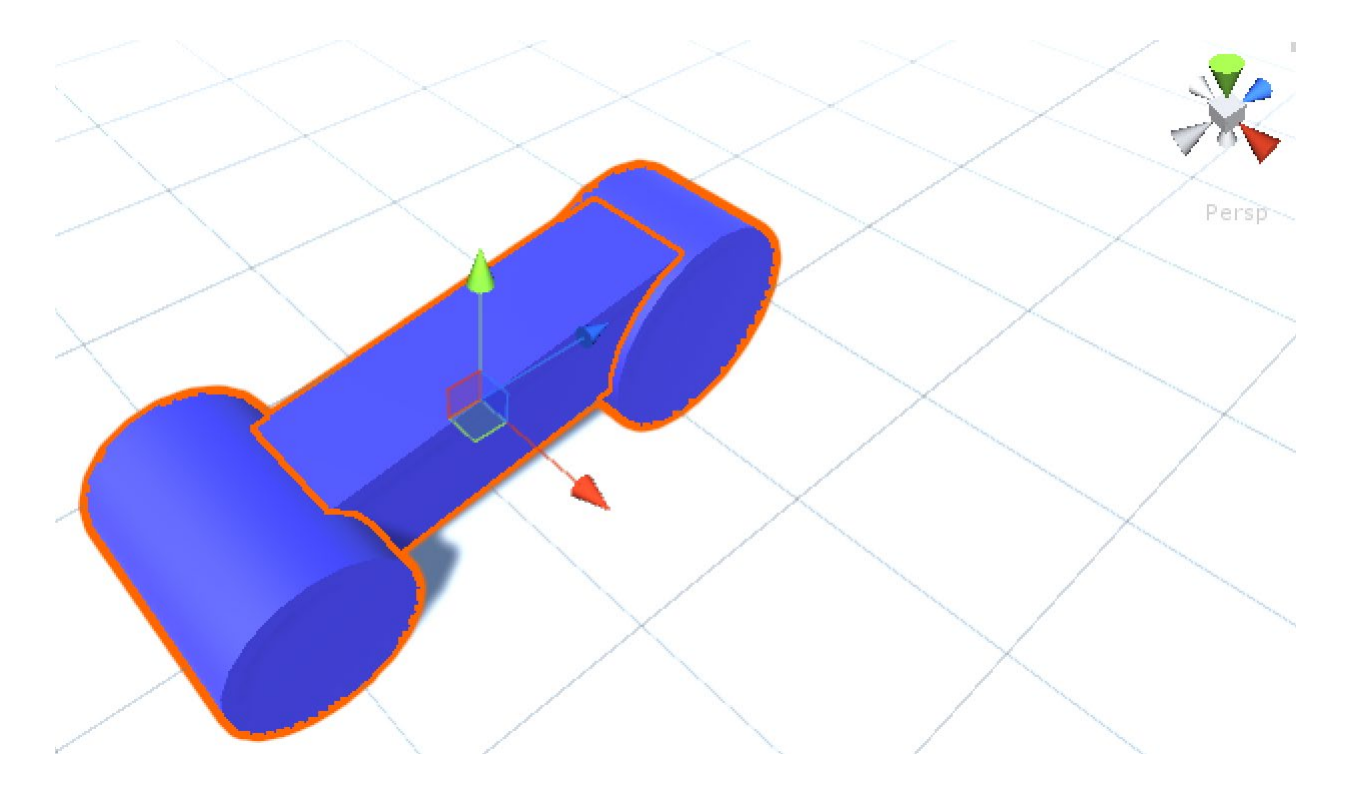

# Einen Box Collider für das Gefährt erstellen

Zuerst müssen *alle Collider* der Einzelkomponenten entfernt sein! Danach kann der *Box Collider* für das Fahrzeug erstellt werden.

- *1. Component Physics Box Collider*
- 2. *Box Collider*  $\rightarrow$  Center  $\rightarrow$  (0, 0, 0)
- 3. *Box Collider*  $\rightarrow$  *Size*  $\rightarrow$  (2, 1, 3.8)

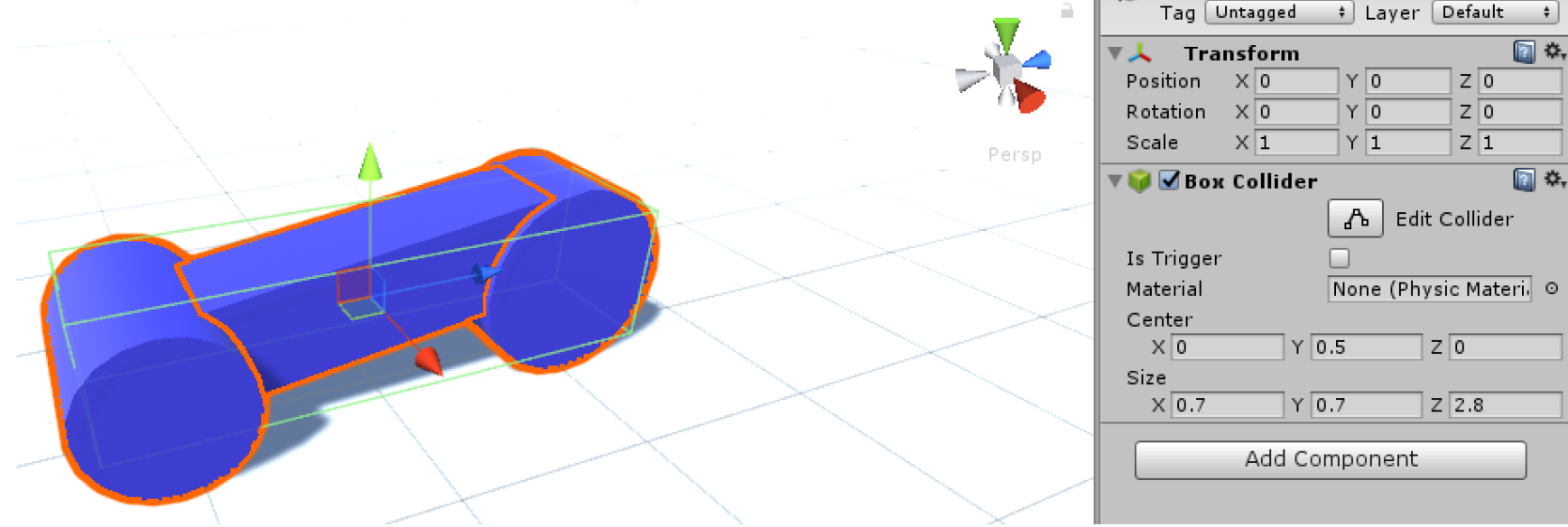

# Fahrzeug bewegen und steuern

- 1. Die Physik-Engine für den Tracer aktivieren mit Rigidbody: *Component*  $\rightarrow$  *Physics*  $\rightarrow$  *Rigidbody*
- *2. Use Gravity* deaktivieren
- 3. Bei den Constraints die vorgegebenen Einstellungen bei *Freeze Position* und *Freeze Rotation* vornehmen.

Wir benötigen in diesem Spiel keine Gravitation.

Die Rotation der Einzelteile stellen wir ab, da wir die Räder oder andere Bauteile nicht physikabhängig drehen lassen wollen.

Bei "*Freeze Position"* stellen wir nur die Bewegung in Y-Richtung (Höhe) ab. Da das Fahrzeug sich in der Ebene bewegen soll, müssen X- und Z-Richtung aktiv bleiben.

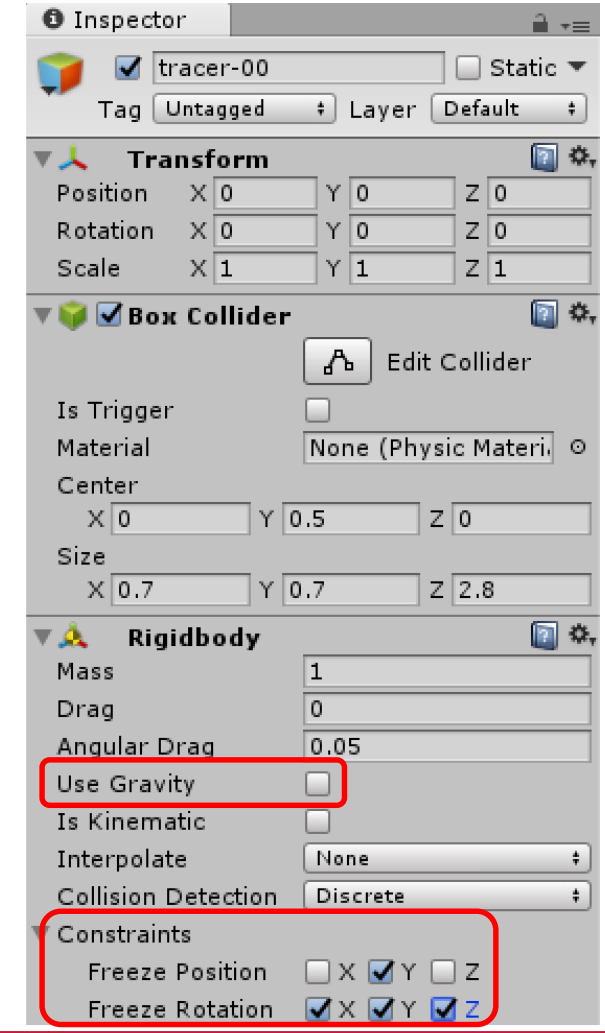

# Fahrzeug mit C#-Programm in Bewegung setzen

</br>Unity 2017.2.0f3 Personal (64bit) - unity\_level-01.unity - unity\_starter - PC, Mac & Linux Standalone <DX11>

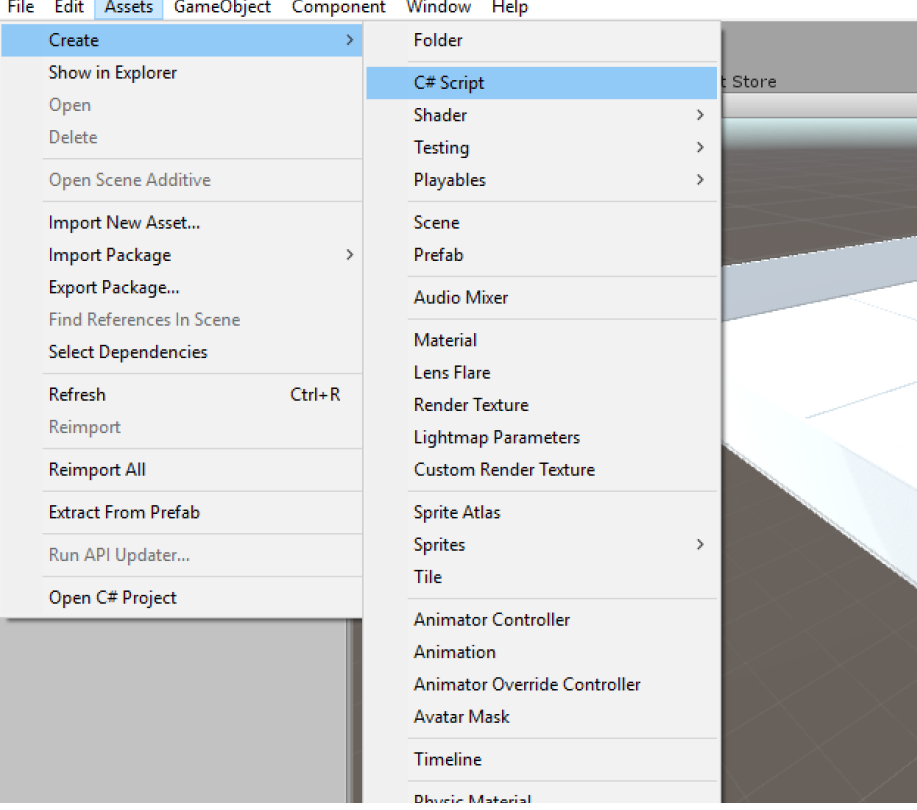

Unter *Assets Create C# Script* wird ein Editor mit einem rudimentären Script geöffnet, das wir für unsere Zwecke abändern oder erweitern können.

Nennen Sie das Script in TracerController um!

Mit einem Doppelklick auf das *Script* unter den *Assets* öffnen Sie den Editor.

"Ein **Script** ist eine selbst geschriebene Komponente, die man wie jede andere Komponente an GameObjects in der Szene hängen kann und die für das GameObject ein bestimmtes Verhalten definiert." (2015 Chittesh)

### 6. Das erste C#-Script

```
using System.Collections;
using System.Collections.Generic;
using UnityEngine;
```

```
public class TracerController : MonoBehaviour {
    public float baseVelocity = 5F; // 5 = Geschwindigkeit und F = Float
    private Rigidbody myRigidbody = null; // Variable, um auf die Physik des 
                                          // Fahrzeugs zuzugreifen
    // Die folgenden Anweisungen werden nur beim Start ausgeführt
    void Start () {
        myRigidbody = GetComponent<Rigidbody>();
        myRigidbody.velocity = transform.forward * baseVelocity;
    }
    // Diese Anweisungen werden bei jedem Frame ausgeführt
    void Update () {
    }
}
```
Erläuterung zu public und private  $\rightarrow$  <https://docs.microsoft.com/de-de/dotnet/csharp/language-reference/keywords/private>

### Kamera ausrichten

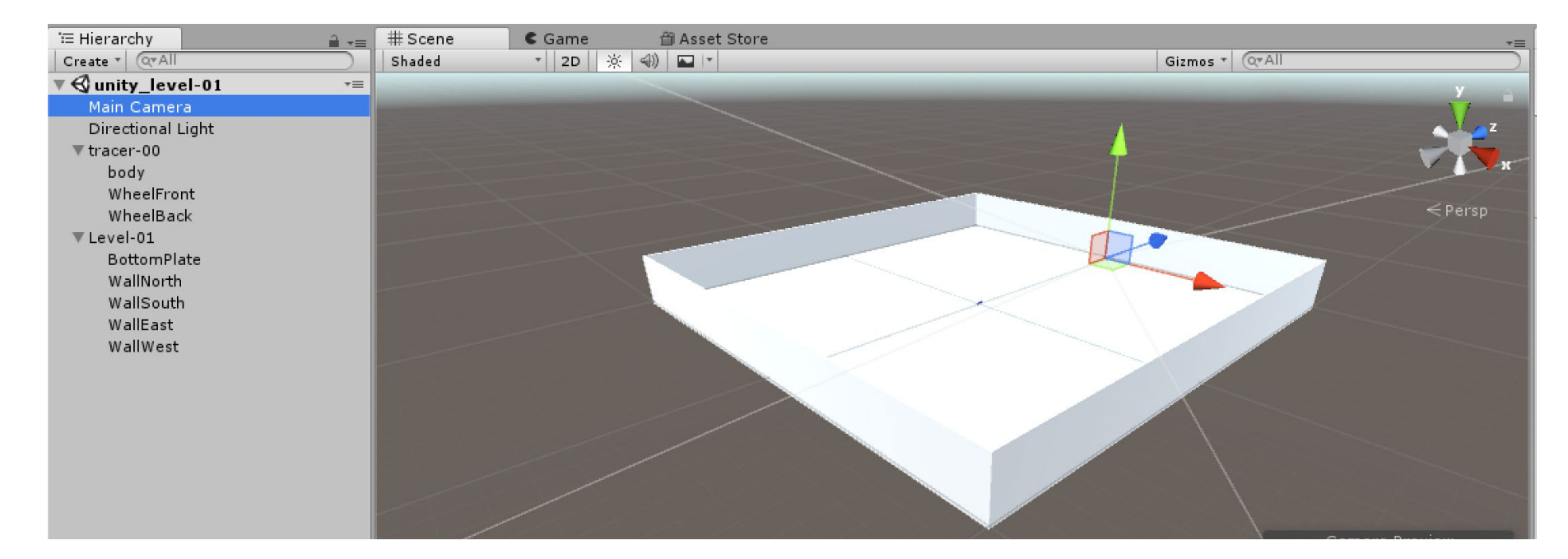

# Fahrzeug mit Pfeiltasten steuern

**}** 

```
void Update () { // Die Methode Update wird 1 mal pro Frame aufgerufen!
        float rotation = 0F; // Variable Rotation
        if (Input.GetKeyDown(KeyCode.LeftArrow)) {
            rotation = -90F;
        }
```

```
else if (Input.GetKeyDown(KeyCode.RightArrow)) {
    rotation = 90F;
}
if (rotation != 0F) {
    transform.Rotate(0F, rotation, 0F); // Rotation um Y-Koordinate
   myRigidbody.velocity = transform.forward * baseVelocity;
}
```
Im letzten Schritt muss das C#-Programm aus dem Asset auf das Objekt (Fahrzeug) in der Hierarchy gezogen werden, das sich bewegen soll.

# Einbau eines Exit-Buttons

- 1. Im Fenster Hierarchy mit der rechten Maustaste auf den Canvas-Eintrag klicken. Danach auf UI und dann auf Button klicken.
- 2. Die Größe des Buttons einstellen, damit er sichtbar und der Button-Text lesbar ist.
- 3. Den Button auf der Bildschirmoberfläche ausrichten über die "Anchor Presets". Das C#-Programm zum Ausstieg aus dem Programm mit Assets  $\rightarrow$  Create  $\rightarrow$  C# script erzeugen und den folgenden Programmcode einfügen.

```
using System.Collections;
using System.Collections.Generic;
using UnityEngine;
```

```
public class exit : MonoBehaviour
{
    public void QuitTheGame()
    {
        Application.Quit();
    }
```
**}** 

# Das Exit-Programm richtig zuweisen!

- 1. Ziehen Sie das Exit-Programm aus dem Assets-Fenster auf die Kamera.
- 2. Aktivieren Sie den Button und klicken sie im Fenster Inspector auf das " $+$ " unter On Click ().
- 3. Klicken Sie auf den kleinen runden Kreis mit der Bezeichnung "None (Object)".
- 4. Wählen Sie in dem erscheinenden Fenster den Reiter "Scene".
- 5. Wählen sie in der Liste "Camera" aus
- 6. Klicken sie auf das Feld rechts von "Runtime Only".
- 7. Fahren Sie mit der Maus auf das richtige Programm und wählen sie im aufgehenden Fenster die gewünschte Funktion aus.
- 8. Starten sie "Build And Run" und testen sie die Funktion.

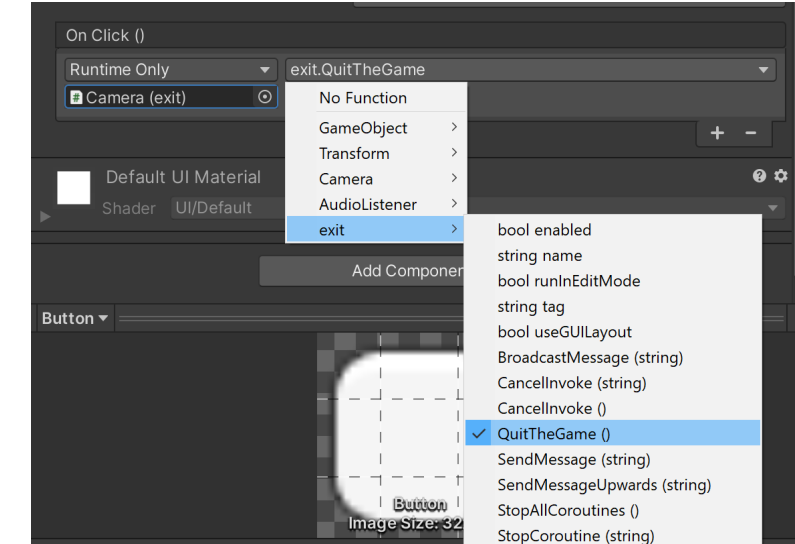

# Das Spiel mit Build als Anwendung erstellen

<017.2.0f3 Personal (64bit) - unity level-01.unity - unity starter - PC. Mac & Linux Standalone <DX11>

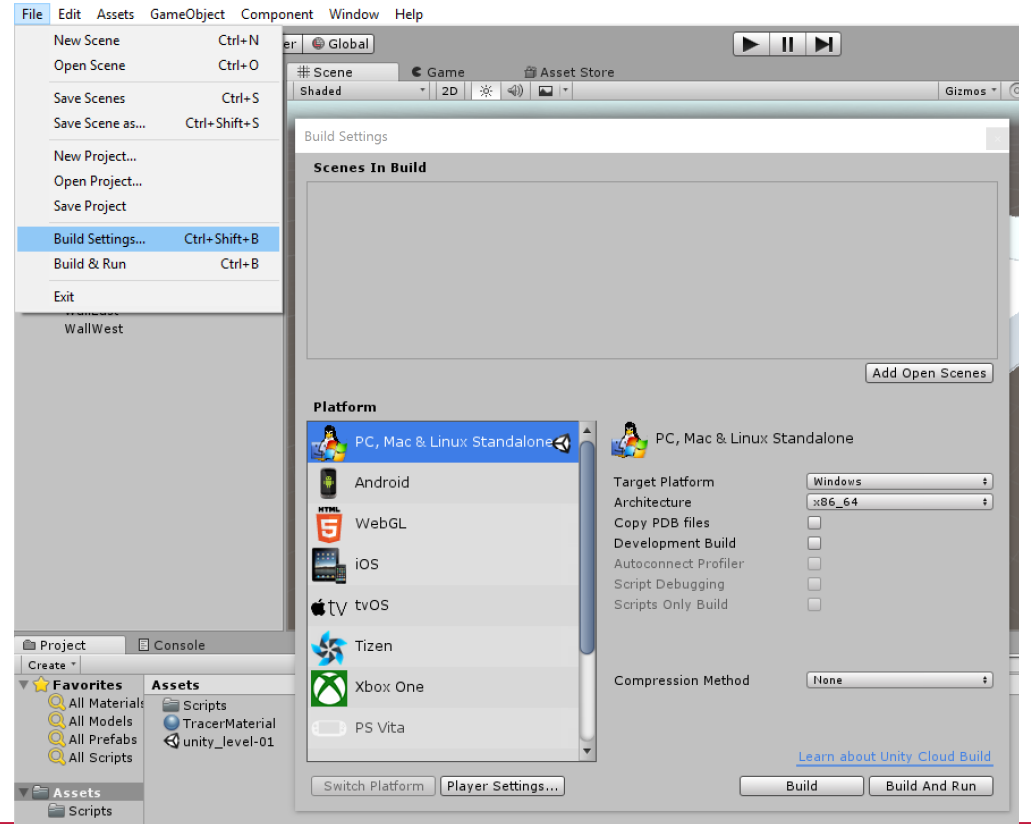

Mit *File Build Settings* öffnen wir das Fenster, um einzustellen, für welches Gerät oder welches Betriebssystem wir die Anwendung erstellen wollen.

Mit *Build* wird die Anwendung erstellt.

#### Literatur

Chittesh J. (2015) Das Unity-Buch 2D- und 3D-Spiele entwickeln. Heidelberg, Dpunkt-Verlag.

Seifert C. (2014) Spiele entwickeln mit Unity-Buch. München, Hanser-Verlag.

#### Kontakt:

**Prof. Martin Schober |** Informations- und Medientechnik

#### **Hochschule Karlsruhe - Technik und Wirtschaft**

Fakultät für Informationsmanagement und Medien

#### **Postanschrift: Postfach 24 40, 76012 Karlsruhe**

Besucheranschrift: Amalienstr. 81-87 | 76133 Karlsruhe | Raum AM 113 fon +49 (0)721 925 - 2990 | fax +49 (0)721 925 -1125 [martin.schober@hs-karlsruhe.de](mailto:martin.schober@hs-karlsruhe.de) | [www.technischeredaktion.com](http://www.technischeredaktion.com/)/